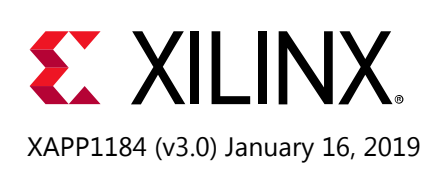

# **PIPE Mode Simulation Using Integrated Endpoint PCI Express Block in Gen3 x8 and Gen2 x8 Configurations**

Vidya Gopalakrishnan and Murali Govinda Rao

# **Summary**

The verification of designs involving high speed serial protocols such as PCI Express® can be complex and time consuming. Many verification projects use third-party bus functional models (BFMs) to reduce the complexity of the verification process and to speed up the time spent running the actual simulation.

Because of the complexity of serial transceivers, a significant number of processor cycles are consumed in simulation resulting in long simulation times. In addition, serial transceivers typically have little impact on the behavior of the upper PCI Express layers functionality. With this in mind, many verification projects bypass the serial transceivers for much of their verification and only simulate using transceivers to validate the design(s) at the end of a project.

A specification for interfacing between the PCI Express block and the serial transceivers is maintained by the PCISIG–called the PHY Interface for PCI Express (PIPE). Most PCI Express BFMs allow the device under test to be connected to a PIPE interface rather than a serial interface, effectively bypassing the transceivers, and greatly speeding up simulation times.

This application note describes integrating the PCI-Xactor Kit BFM from Avery Design Systems as a root complex with a Xilinx PCIe integrated block operating as:

- Gen3 x8 Endpoint (Xilinx® Virtex®-7 FPGA Gen3 Integrated Block, UltraScale™ Devices Gen3 Integrated Block, or UltraScale+™ Devices Integrated Block), or
- Gen2 x8 Endpoint (Xilinx 7 Series FPGAs Integrated Block, Virtex-7 FPGA Gen3 Integrated Block, UltraScale Devices Gen3 Integrated Block, or UltraScale+ Devices Integrated Block).

Currently the Avery Design Systems BFM Kit v1.0 supports PCIe link training, link up test, and configuration reads. For further support, contact Avery Design Systems [\[Ref 5\].](#page-15-0) Xilinx has tested PIPE mode simulation with Avery Design Systems BFM kit, but it should work with other third-party BFMs as well.

The Gen3 x8 configuration [reference design files](https://secure.xilinx.com/webreg/clickthrough.do?cid=698e18d4-098d-460b-ba38-8e764a628f2c) and the Gen2 x8 configuration [reference](https://secure.xilinx.com/webreg/clickthrough.do?cid=4dc0a6d8-c0b9-4fed-8acd-1338fecf94d7)  [design files](https://secure.xilinx.com/webreg/clickthrough.do?cid=4dc0a6d8-c0b9-4fed-8acd-1338fecf94d7) are available for download. See [Reference Design Files](#page-2-0).

# **Reference Design and Requirements**

[Download the reference design files for this application note from the Xilinx website. See](https://secure.xilinx.com/webreg/clickthrough.do?cid=######)  [Libraries and Reference Design Files](#page-2-1).

## **Tool Flow and Verification**

The following checklist indicates the tool flow and verification procedures used for the provided reference design.

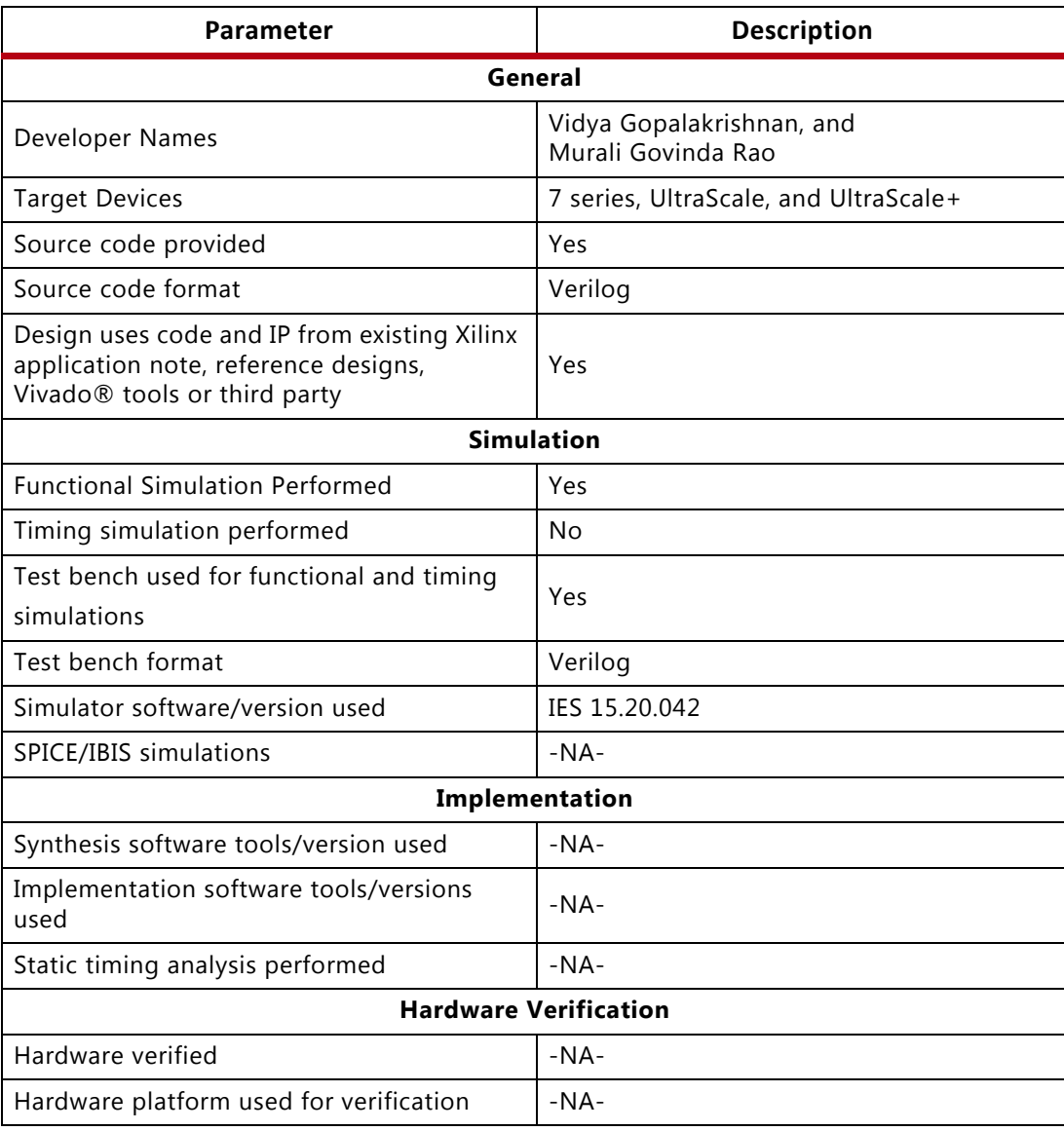

### *Table 1:* **Reference Design Details**

## **Software Requirements**

The following software is required to run the reference design in this application note:

- Vivado Design Suite 2018.2
- Avery Design Systems BFM Kit v1.0
- Cadence IES 15.20.042 simulator

### <span id="page-2-1"></span>**Libraries and Reference Design Files**

### <span id="page-2-3"></span>*Avery Design Systems Libraries*

To set up the Avery VIP package for use with this application note, follow these steps.

- 1. Download the Avery VIP for this Xilinx application note. To do so:
	- a. Go to <http://www.avery-design.com/avery-xilinx-app-note/>
	- b. Fill in name, company, and email.

You will receive a direct download link in your email. The download is named avery\_xilinx\_app.tar.gz.

- 2. Install the Avery package. To do so:
	- a. Save the downloaded file to the directory where you plan to install the Avery Verification IP package.
	- b. Untar the file using the following command:
	- #> tar -xzvf avery\_xilinx\_app.tar.gz
- <span id="page-2-2"></span>3. Set the AVERY\_VIP environment variable. To do so:
	- a. Point the environment variable to the location where the avery  $x$ ilinx app.tar.gz file was installed with the following command:

setenv AVERY\_VIP <path to avery\_xilinx\_app/ directory>

### <span id="page-2-0"></span>*Reference Design Files*

The Gen3 x8 configuration [reference design files](https://secure.xilinx.com/webreg/clickthrough.do?cid=698e18d4-098d-460b-ba38-8e764a628f2c) and the Gen2 x8 configuration [reference](https://secure.xilinx.com/webreg/clickthrough.do?cid=4dc0a6d8-c0b9-4fed-8acd-1338fecf94d7)  [design files](https://secure.xilinx.com/webreg/clickthrough.do?cid=4dc0a6d8-c0b9-4fed-8acd-1338fecf94d7) are available for download.

*Note:* In the pcie4\_uscale\_plus\_0\_ex/pcie4\_uscale\_plus\_0\_ex.sim/sim\_1/behav/ies directory:

- The compile. sh file references the AVERY\_VIP environment variable that is set in [step 3](#page-2-2) above.
- There are two additional files,  $xil\_sig2pipe.v$  and board  $bfm.v$ , that are needed as part of *[Test Bench Integration](#page-11-0)*.

## **Introduction**

The PHY Interface for the PCI Express Architecture (PIPE) is intended to enable the development of functionally equivalent PCI Express PHYs. The PCI Express PIPE 2.0 and PIPE 3.0 specification [\[Ref 1\]](#page-15-1) defines the functionality that must be incorporated in a PIPE compliant PHY, and defines a standard interface between the PHY and a Media Access Layer (MAC) contained in a typical PCI Express block.

This application note provides a methodology to connect the PIPE interface of the Avery Design System PCI-Xactor BFM (in root complex mode) to the PIPE interface of a Xilinx 7 series FPGA Integrated Endpoint Block for PCI Express, an UltraScale Device Integrated Endpoint Block for PCI Express, or an UltraScale+ Device Integrated Endpoint Block for PCI Express. When configured with the proper options, the Xilinx PCI Express Endpoint has PIPE ports at the core top level. These ports can be connected to the Xactor RC BFM to bypass transceivers during simulation.

While this application note demonstrates specific connections to the Xactor BFM from Avery Design Systems, it can also serve as a model of how other third-party BFMs can be connected to the Integrated Endpoint Block for PCI Express through the PIPE interface.

## **PIPE Use Model**

The PCI Express PIPE 2.0 and PIPE 3.0 specifications [\[Ref 1\]](#page-15-1) provide information about combining multiple PIPE interfaces for multi-lane designs. The PIPE mode simulation uses a model from the Avery Design Systems BFM as a Root Complex (RC) and the Xilinx integrated PCI Express Endpoint block (EP) for an 8-lane design [\(Figure 1](#page-4-0)). For more details about shared signals and per-lane signals, see the PCI Express PIPE 2.0 and PIPE 3.0 specification [\[Ref 1\].](#page-15-1)

# $\Sigma$  XII INX

<span id="page-4-0"></span>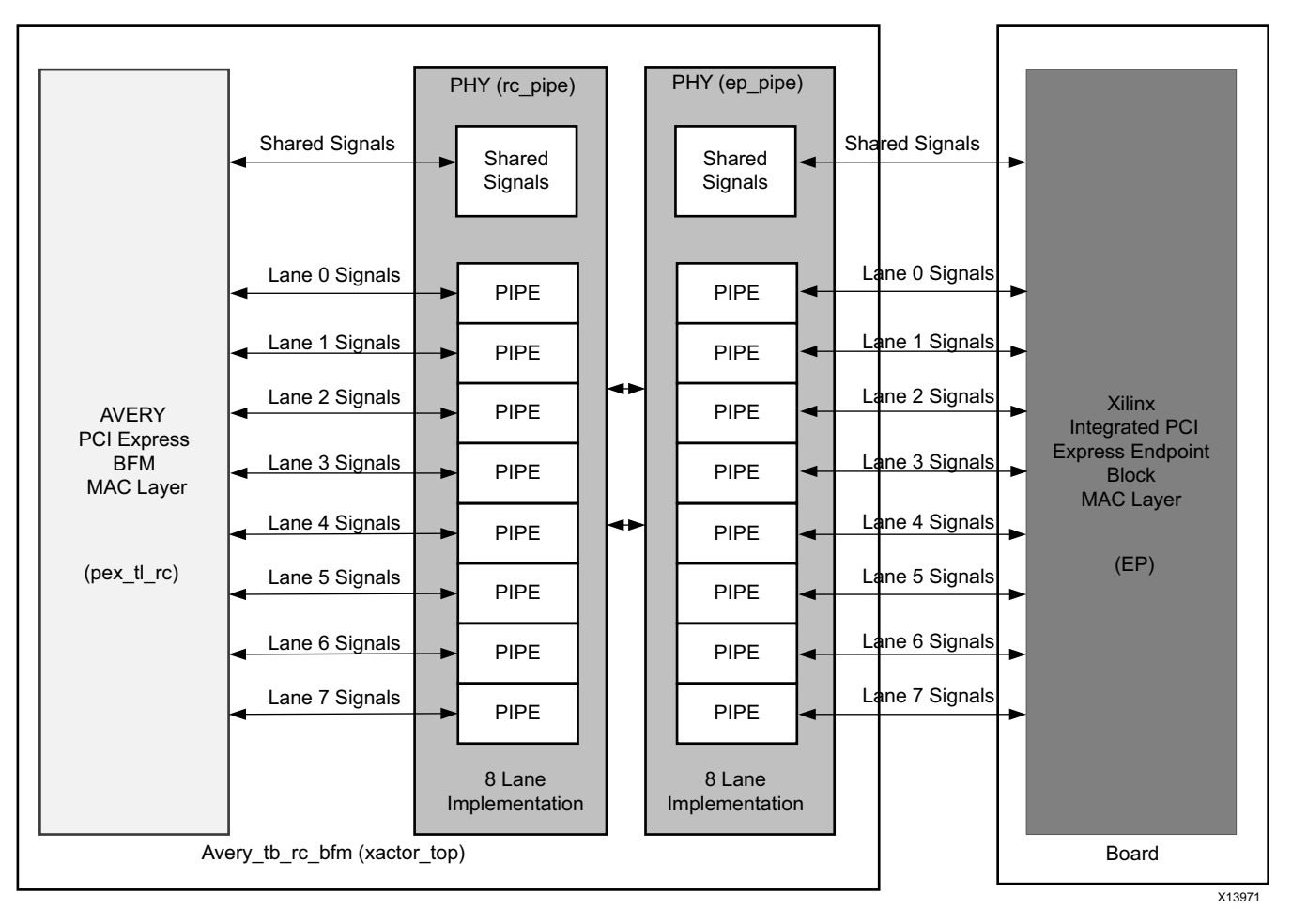

*Figure 1:* **Block Diagram**

# **Gen3 x8 Configuration**

## **Xilinx Endpoint PIPE Port Descriptions**

The PIPE signals on the Xilinx EP instantiation are encapsulated in buses that are available at the top level of the core. Each lane has one input bus  $(pipe_rx_0_sigs[83:0],$ pipe\_rx\_1\_sigs[83:0],...) and one output bus (pipe\_tx\_0\_sigs[69:0], pipe\_tx\_1\_sigs[69:0],...). There are two common bus signals for providing commands, clocks, and status signaling (common\_commands\_in[25:0], common\_commands\_out[16:0]). [Table 2](#page-5-0) and [Table 3](#page-5-1) describe the PIPE bus signals available at the top level of the core and their corresponding mapping inside the EP core (pcie\_top) PIPE signals.

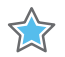

**IMPORTANT:** *A new file, xil\_sig2pipe.v, is delivered in the simulation directory, and the file replaces phy\_sig\_gen.v. The Avery BFM interfaces with the xil\_sig2pipe instance in the board.v.*

# **EX XILINX**

### <span id="page-5-0"></span>*Table 2:* **Common Input/Output Commands and Endpoint PIPE Signal Mappings**

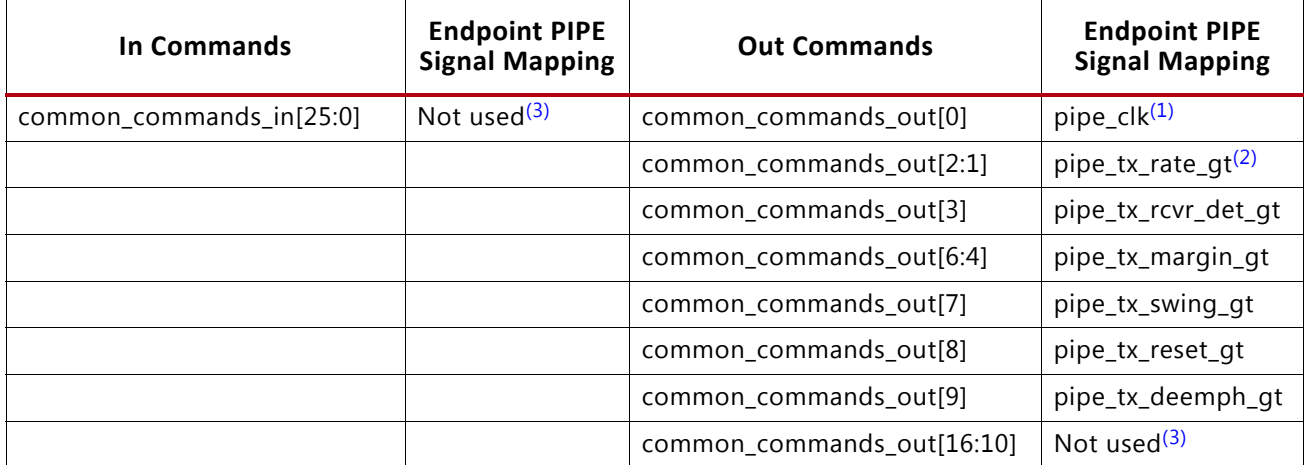

#### **Notes:**

<span id="page-5-3"></span>1. The pipe\_clk signal is an output clock based on the core configuration. For Gen1, pipe\_clk is 125 MHz. For Gen2 and Gen3, pipe\_clk is 250 MHz.

<span id="page-5-4"></span>2. The pipe\_tx\_rate\_gt signal indicates the PIPE rate (Gen1: 2'b00, Gen: 2'b012 and Gen3: 2'b10).

<span id="page-5-2"></span>3. This indicates that the port functionality has been deprecated, and the port can be left unconnected.

### <span id="page-5-1"></span>*Table 3:* **Input/Output Bus with Endpoint PIPE Signal Mappings**

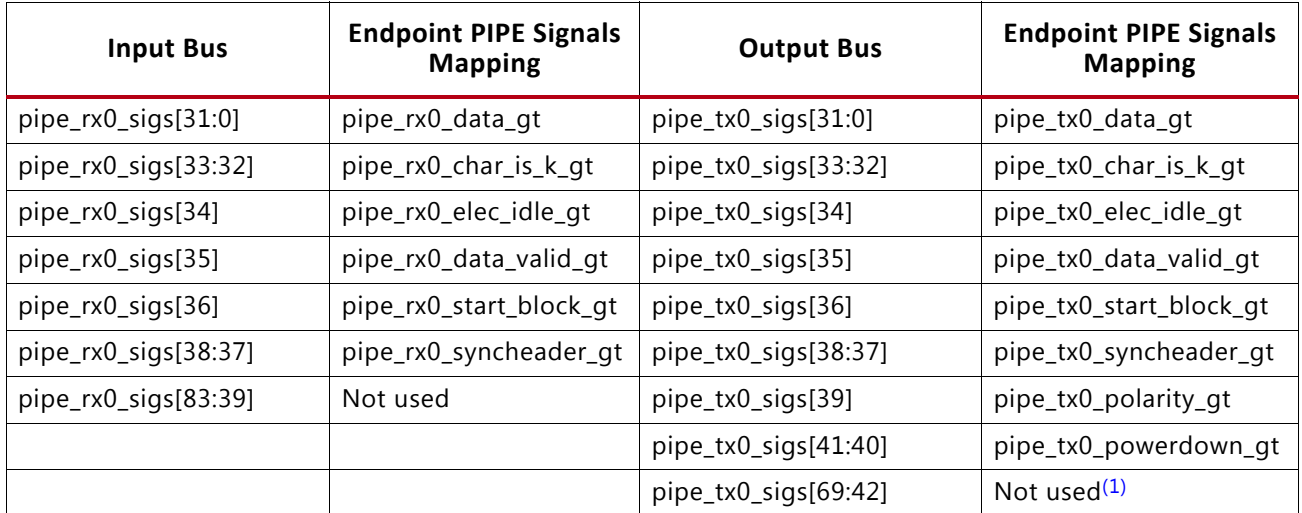

#### **Notes:**

<span id="page-5-5"></span>1. This port functionality has been deprecated, and the port can be left unconnected.

2. Lanes 1 to 15 (for UltraScale+) and lanes 1 to 7 (for 7 series Gen3 and UltraScale) use similar signal definitions.

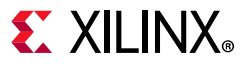

### **Avery Design Systems BFM PIPE Port Descriptions**

Xilinx PCI Express Endpoint PIPE ports must be connected with the Avery Design Systems BFM PIPE ports. Connections can be made hierarchically in the simulation top file board. v of the Xilinx EP, or they can be connected directly by instantiating the Xilinx EP in the avery\_tb\_rc\_bfm top wrapper. [Table 4](#page-6-0) maps corresponding signals between Avery Design Systems BFM and the Xilinx Endpoint core.

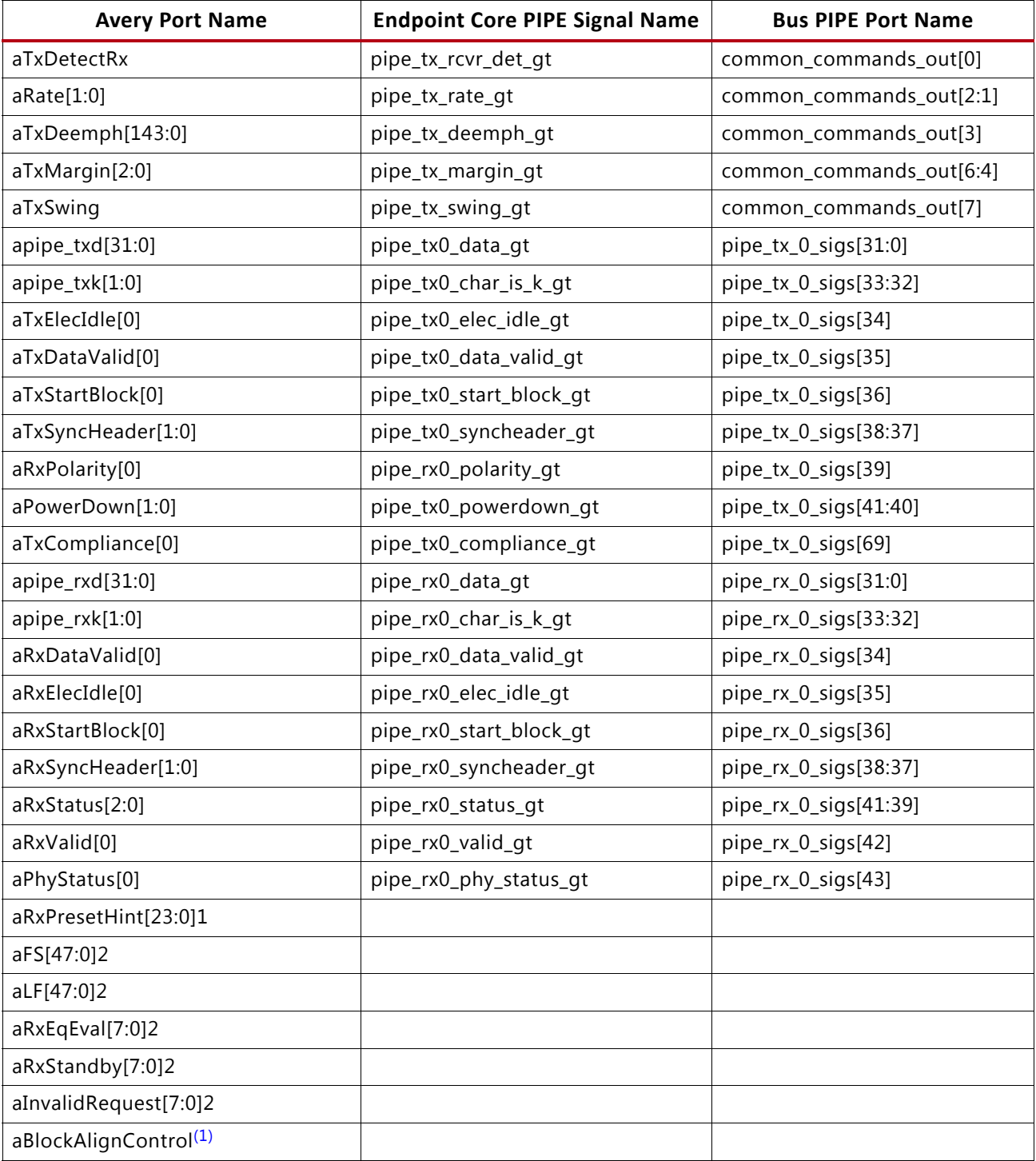

### <span id="page-6-0"></span>*Table 4:* **Avery Design Systems BFM Port Mappings**

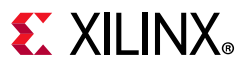

### *Table 4:* **Avery Design Systems BFM Port Mappings** *(Cont'd)*

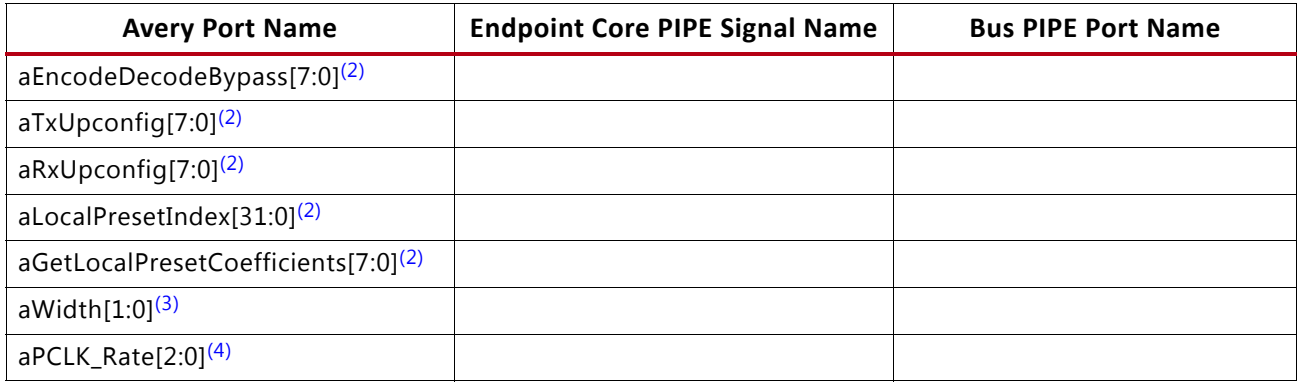

### **Notes:**

- <span id="page-7-0"></span>1. Assign 24'hFFFFFF.
- <span id="page-7-1"></span>2. Assign 0s.
- <span id="page-7-2"></span>3. If aRate is 2'b10 (Gen3 speed), assign 2'b10 (32-bit datapath/quad PIPE data). Otherwise, assign 2'b01 (16-bit datapath/dual PIPE data).
- <span id="page-7-3"></span>4. If aRate is 2'b00 (Gen1 speed), assign 3'b001 (pipe\_clk is 125 MHz, and dual pipe data). Otherwise, assign 3'b010 (pipe\_clk is 250 MHz, and quad pipe data). The required logic is added in the board.v file of the reference example design.

## **Test Bench Integration**

These steps are required to integrate the Avery Design Systems BFM with the Xilinx Integrated PCI Express Endpoint block:

- 1. Download the Avery Design System BFM kit and the Xilinx reference example design for this application note. For details, see [Avery Design Systems Libraries.](#page-2-3) Extract the files using tar xfz <tarfile>. For the BFM kit, follow the Avery Design Systems BFM integration procedure for setting environment variables, paths and simulation instructions located in the README file under avery bfm kit.
- 2. In the Vivado® integrated design environment, create a new design targeting a device that contains a Gen3 PCI Express block. Target a **VCU118** board, and ensure that the target language is set to **Verilog** in the Vivado Project Settings.
- 3. In the Flow Navigator, select **IP Catalog**.
- 4. Select **UltraScale+ PCI Express Integrated Block** to customize the PCI Express core.
- 5. Customize these settings:
	- $\cdot$  Lane width =  $X8$ .
	- ° Link speed = **8.0 GT/s**.
	- ° Ensure that **Enable External PIPE Interface** is selected.

*Note:* See the *UltraScale+ Devices Integrated Block for PCI Express LogiCORE IP Product Guide (PG213)* [\[Ref 2\]](#page-15-2) for detailed information about customizing the core for Gen3 mode of operation, and see the *Xilinx Vivado Design Suite User Guide: Logic Simulation* (UG900) [\[Ref 4\]](#page-15-3) for detailed information about using logic simulation tools in the Vivado Design Suite.

# $\S$  XII INX

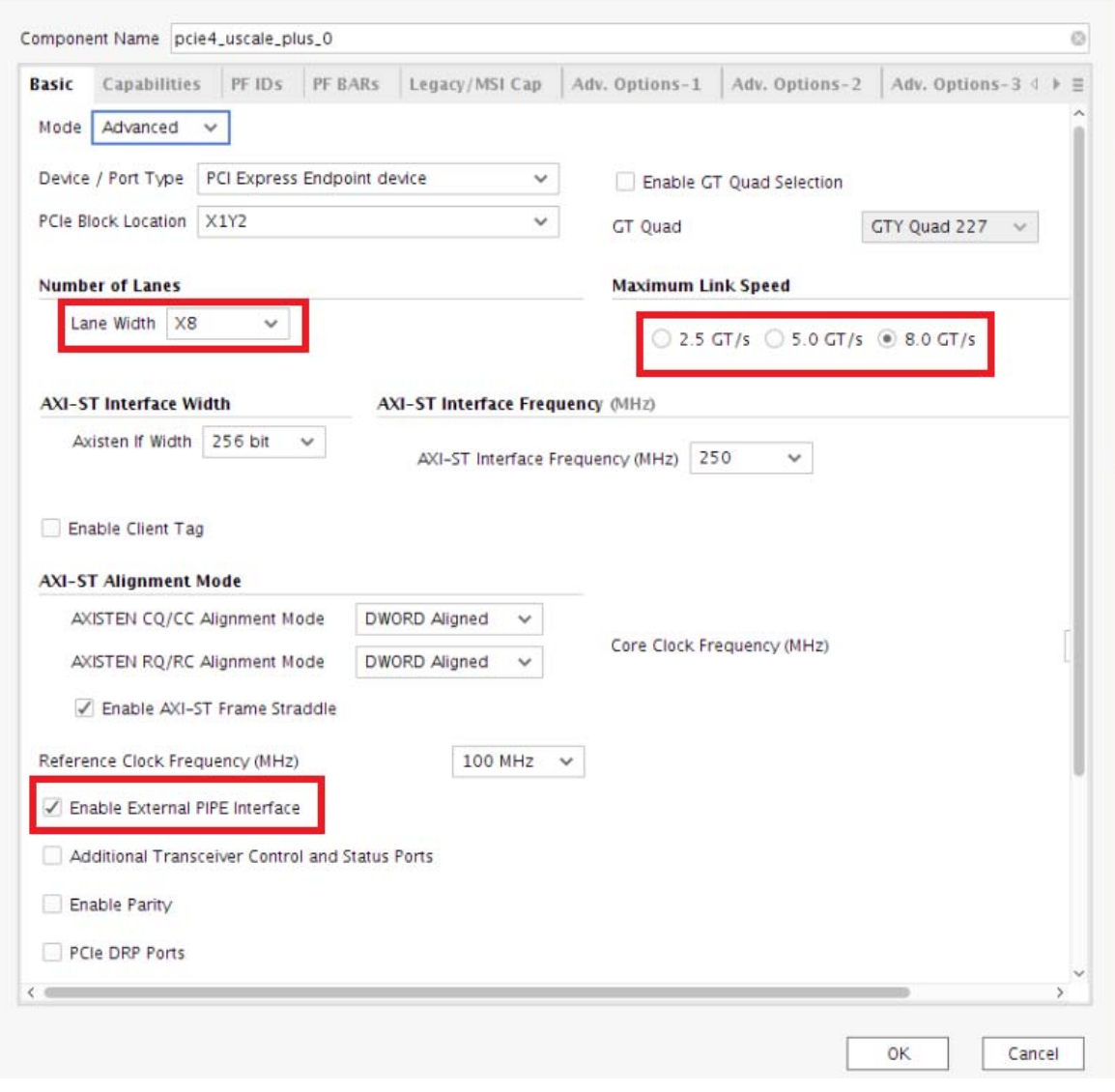

*Figure 2:* **Customization Options**

- 6. Generate the IP.
- 7. After the PCIe IP is generated, right-click the IP and select **Open IP Example Design**.
- 8. Select **IES** as Target simulator in Simulation Project Settings.
- 9. In the Flow Navigator, select **Run Simulation**.
- 10. In the Xilinx example reference design of this application note, locate the three script files in the simulation directory, which are compile.sh, elaborate.sh, and simulate.sh.
- 11. Open the compile. sh file. This file contains inclusion of the required files and directories from the Xilinx reference example design project, and includes the Avery specific files and directories. See the Avery README file for more information.
- 12. There is an updated  $\text{board\_bfm.v}$  file in the Gen3 x8 configuration reference design ZIP file. Replace board. v with board\_bfm. v. The board\_bfm. v shows the connections between Xilinx and the Avery BFM.
- 13. The board\_bfm. v calls the  $x_i 1$ \_sig2\_pipe module, which instantiates the PIPE signals with the Avery BFM PIPE signals. The module already has the connectivity to tie the reset, clk, rate, powerdown and pipe\_data ports. Please do not modify the instance.
- 14. Analyze the elaborate.sh and simulate.sh files. You can use the same commands in the new scripts for the new project to run simulation.
- 15. After you have made all connections and updated the three script files, run these commands one at a time.
	- ° ./compile.sh
	- . /elaborate.sh
	- ./simulate.sh

16. After the simulation is complete, analyze the results.

*Note:* The above procedure applies for other supported devices of the Xilinx PCIe Gen3 Integrated Block IPs.

# **Gen2 x8 Configuration**

## **Xilinx Endpoint PIPE Port Descriptions**

The PIPE signals on the Xilinx EP instantiation are encapsulated in buses that are available at the top level of the core. Each lane has one input bus (pipe  $rx$  0 sigs [24:0],  $pipe_r x_1_sigs[24:0],$  and one output bus (pipe\_tx\_0\_sigs[22:0],  $pipe_t x_1_s igs[22:0],...$ ). There are two common bus signals for providing commands, clocks, and status signaling (common\_commands\_in[3:0], common\_commands\_out [11:0]). [Table 5](#page-9-0) and [Table 6](#page-10-0) describe the PIPE bus signals available at the top level of the core and their corresponding mapping inside the EP core (pcie\_top) PIPE signals.

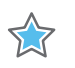

**IMPORTANT:** *A new file, xil\_sig2pipe.v, is delivered in the simulation directory, and the file replaces phy\_sig\_gen.v. The Avery BFM interfaces with the xil\_sig2pipe instance in the board.v.* 

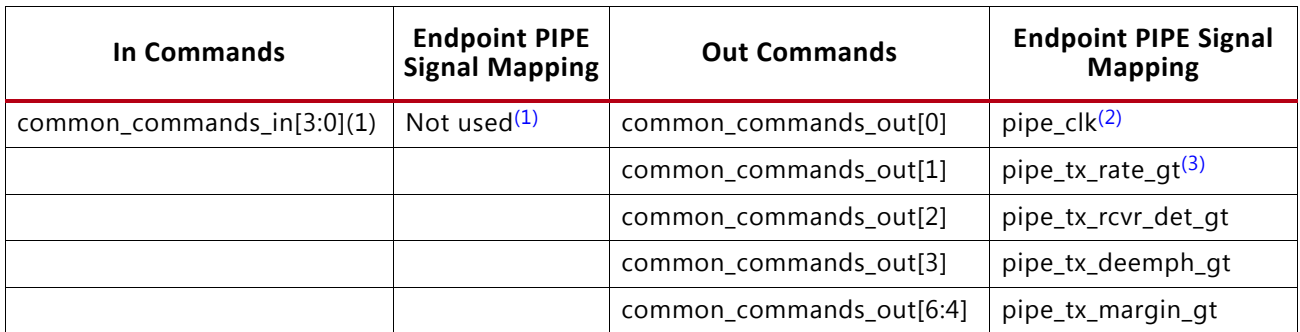

### <span id="page-9-0"></span>*Table 5:* **Common Input/Output Commands and Endpoint PIPE Signal Mappings**

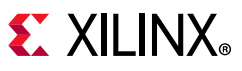

### *Table 5:* **Common Input/Output Commands and Endpoint PIPE Signal Mappings** *(Cont'd)*

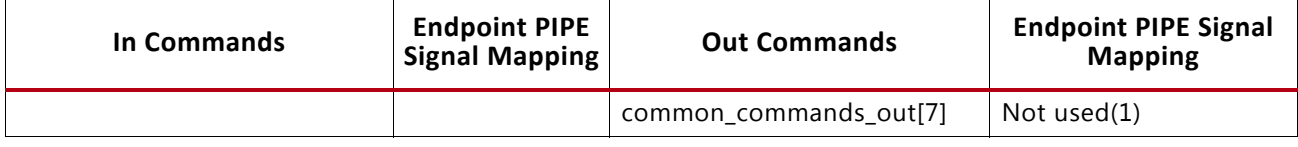

### **Notes:**

- <span id="page-10-1"></span>1. This indicates that the port functionality has been deprecated, and the port can be left unconnected.
- <span id="page-10-2"></span>2. The pipe\_clk port is an output clock based on the core configuration. For Gen1, pipe\_clk is 125 MHz. For Gen2, pipe\_clk is 250 MHz.
- <span id="page-10-3"></span>3. The pipe\_tx\_rate\_gt port indicates the PIPE rate: 1'b0 for Gen1, and 1'b1 for Gen2.

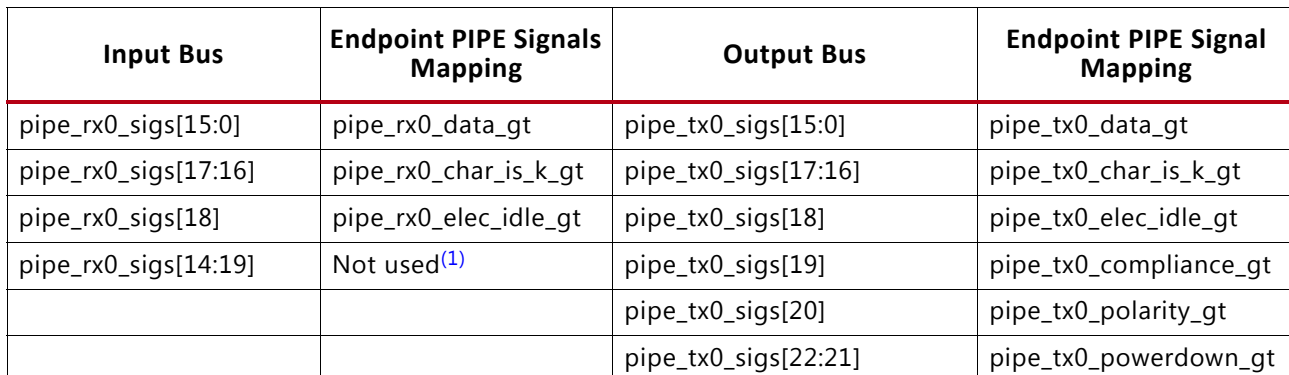

### <span id="page-10-0"></span>*Table 6:* **Input/Output Bus with Endpoint PIPE Signal Mappings**

### **Notes:**

<span id="page-10-5"></span>1. This ports functionality has been deprecated, and the port can be left unconnected.

2. Lanes 1 to 7 use similar signal definitions.

### **Avery Design Systems BFM PIPE Port Descriptions**

Xilinx PCI Express Endpoint PIPE ports must be connected with the Avery Design Systems BFM PIPE ports. Connections can be made hierarchically in the simulation top file board.  $v$  of the Xilinx EP, or they can be connected directly by instantiating Xilinx EP in the  $a \nvert v = r \cdot b \cdot r \cdot b$ top wrapper. [Table 7](#page-10-4) maps corresponding signals between Avery Design Systems BFM and the Xilinx Endpoint core.

<span id="page-10-4"></span>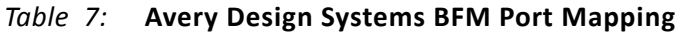

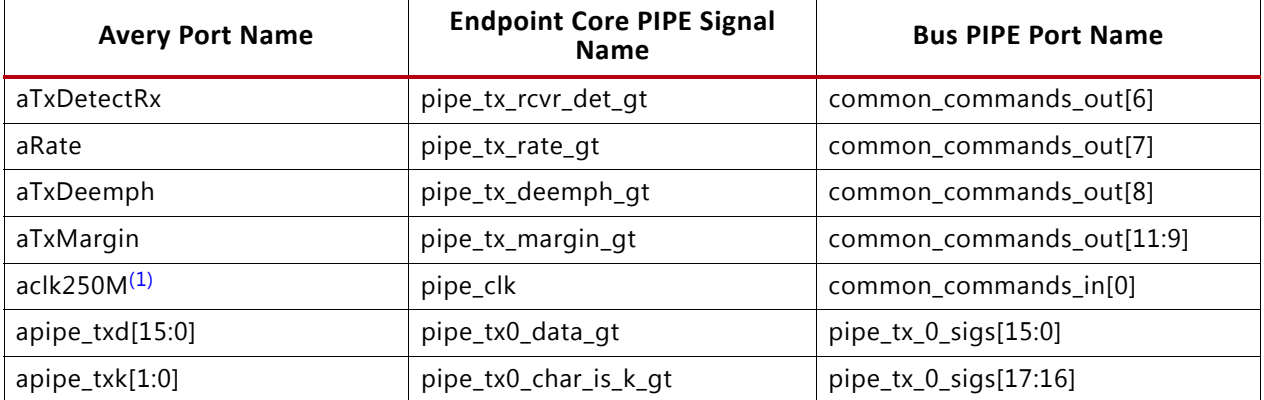

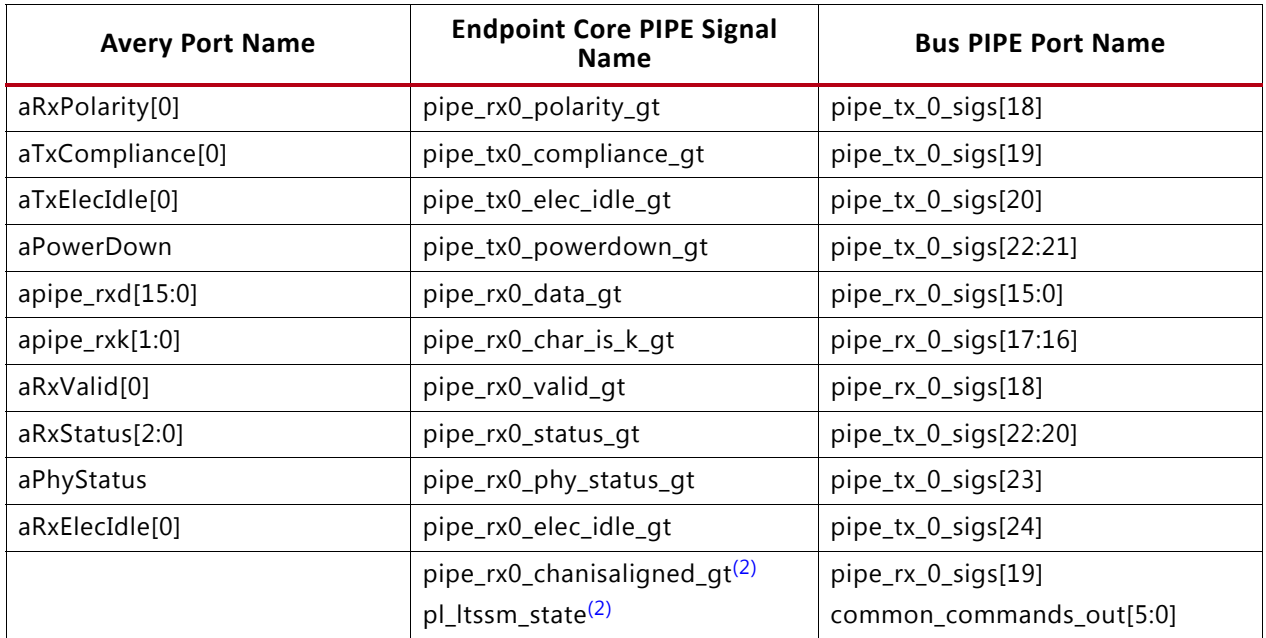

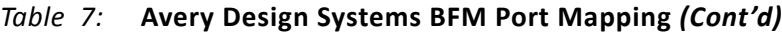

### **Notes:**

<span id="page-11-1"></span>1. aclk250M is expected to change from 125 MHz to 250 MHz when the link has trained to Gen2 speed.

<span id="page-11-2"></span>2. These signals can be ignored.

## <span id="page-11-0"></span>**Test Bench Integration**

These steps are required to integrate the Avery Design Systems BFM with the Xilinx Integrated PCI Express Endpoint block:

- 1. Download the Avery Design System BFM kit and Xilinx reference example design of this application note. For details, see [Libraries and Reference Design Files](#page-2-1). Extract the files using tar xfz <tarfile>. For the BFM kit, follow the Avery Design Systems BFM integration procedure for setting environment variables, paths and simulation instructions located in the README file under avery bfm kit.
- 2. In the Vivado integrated design environment, create a new design targeting a device that contains a Gen2 PCI Express block. Target a **KC705** board, and ensure that the target language is set to **Verilog** in the Vivado project settings.
- 3. In the Flow Navigator, select **IP Catalog**.
- 4. Select the **7 Series Integrated Block for PCI Express** to customize the PCI Express core.
- 5. Customize these settings:
	- $\cdot$  Lane width =  $X8$ .
	- ° Link speed = **5.0 GT/s**.
	- Ensure that **Enable External PIPE Interface** is selected.

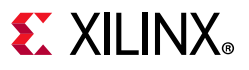

*Note:* See the *Xilinx LogiCORE IP 7 Series FPGAs Integrated Block for PCI Express* (PG054) [\[Ref 3\]](#page-15-4) for detailed information about customizing the core for Gen2 mode of operation, and see the *Xilinx Vivado Design Suite User Guide: Logic Simulation* (UG900) [\[Ref 4\]](#page-15-3) for detailed information about using logic simulation tools in the Vivado Design Suite.

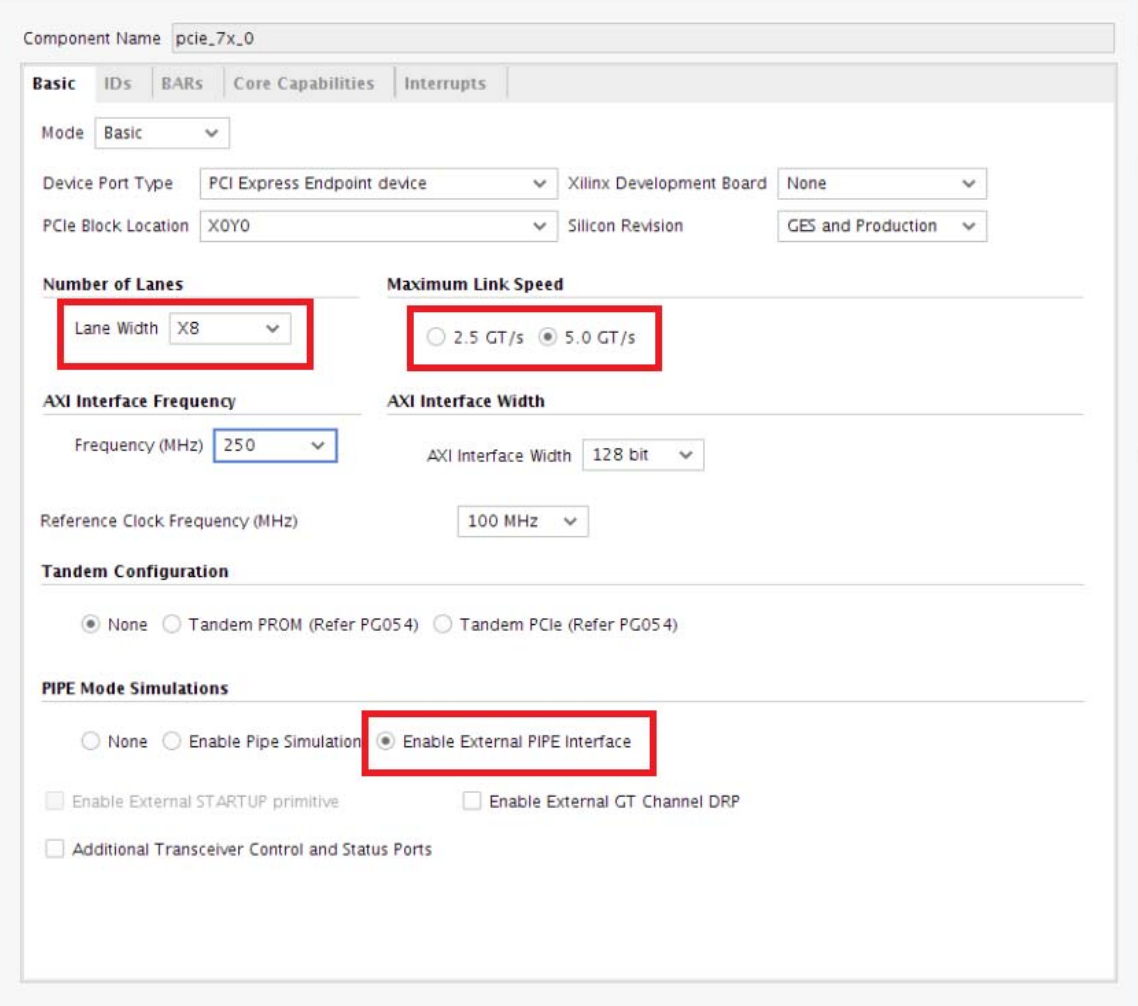

*Figure 3:* **Customization Options**

- 6. Generate the IP.
- 7. After the PCIe IP is generated, right-click the IP and select **Open IP Example Design**.
- 8. Select **IES** as Target simulator in Simulation Project Settings.
- 9. In the Flow Navigator, select **Run Simulation**.
- 10. In the Xilinx example reference design of this application note, locate the three script files in the simulation directory, which are compile.sh, elaborate.sh, and simulate.sh.
- 11. Open the compile.sh file. This file contains inclusion of the required files and directories from the Xilinx reference example design project, and includes the Avery specific files and directories.
- 12. There is an updated board\_bfm. v file in the Gen2 X8 configuration reference design ZIP. Replace board. v with board\_bfm. v. The board\_bfm. v shows the PIPE connections between Xilinx and Avery BFM.

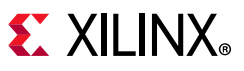

- 13. The board\_bfm. v file calls the  $xil\_sig2$  pipe module, which instantiates the PIPE signals with the Avery BFM PIPE signals. The module already has the connectivity to tie the reset, clk, rate, powerdown and pipe\_data ports. Please do not modify the instance.
- 14. Analyze the elaborate.sh and simulate.sh files. You can use the same commands in the new scripts for the new project to run simulation.
- 15. After you have made all connections and updated three script files, run these commands one at a time.
	- ° ./compile.sh
	- . /elaborate.sh
	- ./simulate.sh
- 16. After the simulation is complete, analyze the results.

## **Simulation Logs**

The following log files created during simulation in  $\sin 1/b$ ehav/provide valuable information for analyzing and debugging issues.

- **simulation.log**: Provides details about simulation summary, such as Link up, BIOS Enumeration, Memory Write/Read Test Simulation PASSED or FAILED.
- **tracker phy rc.txt, tracker dll tc.txt** and **tracker tl rc.txt**: Provides details about exchange of PLP, DLLP, TLPs in the form of symbols across TX and RX lanes of Avery Design Systems RC BFM, such as TS1, TS2, SKP, SDP, STP, ACK, NAK, and the corresponding LTSSM changes.

## **Serial versus PIPE Modes**

[Table 8](#page-13-0) provides guidelines about the simulation time differences between the Serial and PIPE modes of simulation in the Gen3 x8/Gen2 x8 configuration. The findings assume that the design contains Xilinx transceivers.

*Note:* Xilinx transceivers are found in serial mode simulation only. In PIPE mode simulation, they are bypassed.

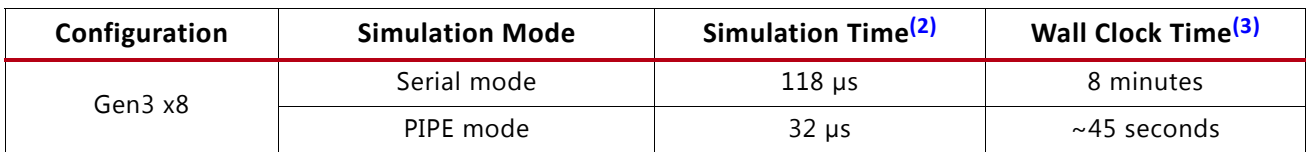

<span id="page-13-0"></span>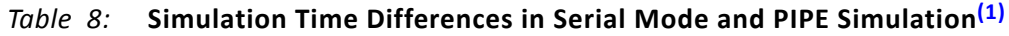

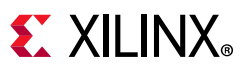

*Table 8:* **Simulation Time Differences in Serial Mode and PIPE Simulation(1)** *(Cont'd)*

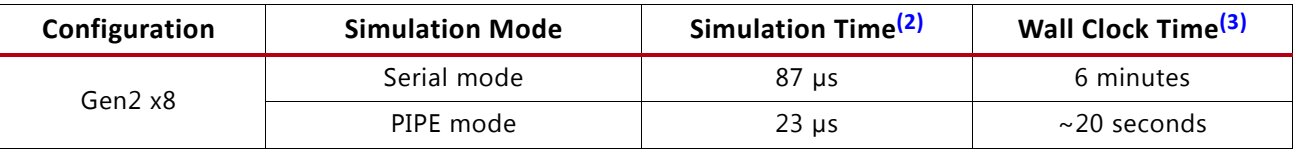

### **Notes:**

<span id="page-14-2"></span>1. The numerical values in this table are captured on a typical Xilinx server with the Cadence IES simulator. Minor deviations can be expected based on the server configuration and simulator used.

<span id="page-14-1"></span>2. Simulation time includes the simulation time as seen on the simulator only until the PCIe link is up.

<span id="page-14-0"></span>3. Wall clock time shows compile, elaboration and simulation time until the PCIe link is up.

## **Conclusion**

PIPE mode simulation is very useful for reducing the simulation time during verification of complex PCI Express applications. From this approach, this application note highlighted the reduction in simulation time and the differences between serial mode and PIPE mode. This document also provided simple integration steps between Avery Design Systems RC BFM and Xilinx EP core. Instructions are also provided for incorporating these changes in user designs for speeding up the PCIE application verification cycle.

## **Documentation Navigator and Design Hubs**

Xilinx<sup>®</sup> Documentation Navigator provides access to Xilinx documents, videos, and support resources, which you can filter and search to find information. To open the Xilinx Documentation Navigator (DocNav):

- From the Vivado® IDE, select **Help > Documentation and Tutorials**.
- On Windows, select **Start > All Programs > Xilinx Design Tools > DocNav**.
- At the Linux command prompt, enter docnav.

Xilinx Design Hubs provide links to documentation organized by design tasks and other topics, which you can use to learn key concepts and address frequently asked questions. To access the Design Hubs:

- In the Xilinx Documentation Navigator, click the **Design Hubs View** tab.
- On the Xilinx website, see the [Design Hubs](https://www.xilinx.com/cgi-bin/docs/ndoc?t=design+hubs) page.

*Note:* For more information on Documentation Navigator, see the [Documentation Navigator](https://www.xilinx.com/cgi-bin/docs/rdoc?t=docnav) page on the Xilinx website.

## **References**

The documents referenced in this application note are listed in this section.

- <span id="page-15-1"></span>1. PHY Interface for the PCI Express (PIPE) Specification at [www.intel.com](http://www.intel.com/content/www/us/en/io/pci-express/pci-express-architecture-devnet-resources.html)
- <span id="page-15-2"></span>2. *UltraScale+ Devices Integrated Block for PCI Express LogiCORE IP Product Guide* [\(PG213\)](message URL https://www.xilinx.com/cgi-bin/docs/ipdoc?c=pcie4_uscale_plus;v=latest;d=pg213-pcie4-ultrascale-plus.pdf)
- <span id="page-15-4"></span>3. *7 Series FPGAs Integrated Block for PCI Express Product Guide* ([PG054\)](https://www.xilinx.com/cgi-bin/docs/ipdoc?c=pcie_7x;v=latest;d=pg054-7series-pcie.pdf)
- <span id="page-15-3"></span>4. *Vivado Design Suite User Guide: Logic Simulation* ([UG900](https://www.xilinx.com/cgi-bin/docs/rdoc?v=latest;d=ug900-vivado-logic-simulation.pdf))
- <span id="page-15-0"></span>5. [Avery Design Systems](http://www.avery-design.com/avery-xilinx-app-note/)
- 6. *Virtex-7 FPGA Gen3 Integrated Block for PCI Express v3.0 Product Guide* ([PG023\)](https://www.xilinx.com/cgi-bin/docs/ipdoc?c=pcie3_7x;v=latest;d=pg023_v7_pcie_gen3.pdf)
- 7. *UltraScale Devices Gen3 Integrated Block for PCI Express LogiCORE IP Product Guide* ([PG156](https://www.xilinx.com/cgi-bin/docs/ipdoc?c=pcie3_ultrascale;v=latest;d=pg156-ultrascale-pcie-gen3.pdf))
- 8. *UltraScale+ Devices Integrated Block for PCI Express Product Guide* ([PG213](https://www.xilinx.com/cgi-bin/docs/ipdoc?c=pcie4_uscale_plus;v=latest;d=pg213-pcie4-ultrascale-plus.pdf))

# **Revision History**

The following table shows the revision history for this document.

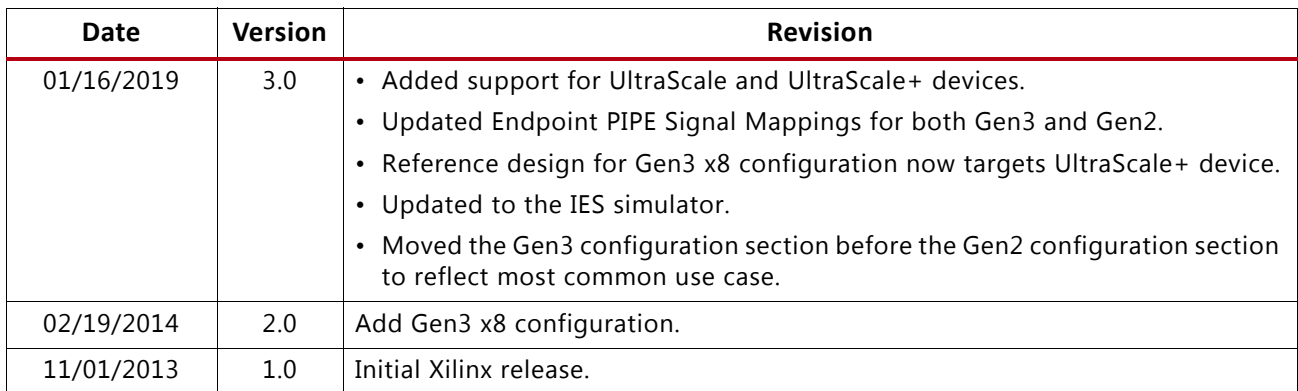

# **Please Read: Important Legal Notices**

The information disclosed to you hereunder (the "Materials") is provided solely for the selection and use of Xilinx products. To the maximum extent permitted by applicable law: (1) Materials are made available "AS IS" and with all faults, Xilinx hereby DISCLAIMS ALL WARRANTIES AND CONDITIONS, EXPRESS, IMPLIED, OR STATUTORY, INCLUDING BUT NOT LIMITED TO WARRANTIES OF MERCHANTABILITY, NON-INFRINGEMENT, OR FITNESS FOR ANY PARTICULAR PURPOSE; and (2) Xilinx shall not be liable (whether in contract or tort, including negligence, or under any other theory of liability) for any loss or damage of any kind or nature related to, arising under, or in connection with, the Materials (including your use of the Materials), including for any direct, indirect, special, incidental, or consequential loss or damage (including loss of data, profits, goodwill, or any type of loss or damage suffered as a result of any action brought by a third party) even if such damage or loss was reasonably foreseeable or Xilinx had been advised of the possibility of the same. Xilinx assumes no obligation to correct any errors contained in the Materials or to notify you of updates to the Materials or to product specifications. You may not reproduce, modify, distribute, or publicly display the Materials without prior written consent. Certain products are subject to the terms and conditions of Xilinx's limited warranty, please refer to Xilinx's Terms of Sale which can be viewed at <https://www.xilinx.com/legal.htm#tos>; IP cores may be subject to warranty and support terms contained in a license issued to you by Xilinx. Xilinx products are not designed or intended to be fail-safe or for use in any application requiring fail-safe

### [www.xilinx.com](https://www.xilinx.com)

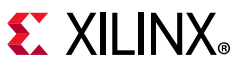

performance; you assume sole risk and liability for use of Xilinx products in such critical applications, please refer to Xilinx's Terms of Sale which can be viewed at [https://www.xilinx.com/legal.htm#tos.](https://www.xilinx.com/legal.htm#tos)

#### **AUTOMOTIVE APPLICATIONS DISCLAIMER**

AUTOMOTIVE PRODUCTS (IDENTIFIED AS "XA" IN THE PART NUMBER) ARE NOT WARRANTED FOR USE IN THE DEPLOYMENT OF AIRBAGS OR FOR USE IN APPLICATIONS THAT AFFECT CONTROL OF A VEHICLE ("SAFETY APPLICATION") UNLESS THERE IS A SAFETY CONCEPT OR REDUNDANCY FEATURE CONSISTENT WITH THE ISO 26262 AUTOMOTIVE SAFETY STANDARD ("SAFETY DESIGN"). CUSTOMER SHALL, PRIOR TO USING OR DISTRIBUTING ANY SYSTEMS THAT INCORPORATE PRODUCTS, THOROUGHLY TEST SUCH SYSTEMS FOR SAFETY PURPOSES. USE OF PRODUCTS IN A SAFETY APPLICATION WITHOUT A SAFETY DESIGN IS FULLY AT THE RISK OF CUSTOMER, SUBJECT ONLY TO APPLICABLE LAWS AND REGULATIONS GOVERNING LIMITATIONS ON PRODUCT LIABILITY.

© Copyright 2013–2019 Xilinx, Inc. Xilinx, the Xilinx logo, Artix, ISE, Kintex, Spartan, Virtex, Vivado, Zynq, and other designated brands included herein are trademarks of Xilinx in the United States and other countries. All other trademarks are the property of their respective owners.